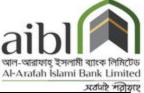

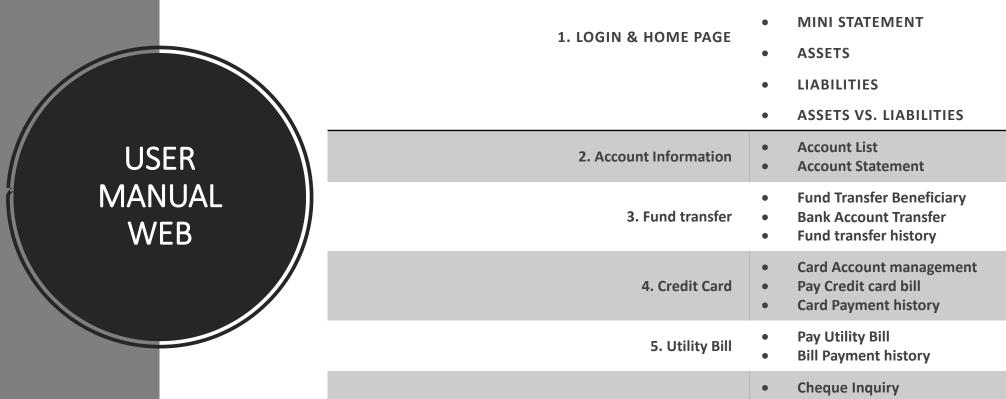

**USER DETAILS ACCOUNT SUMMARY** 6. Cheque Management **Cheque Payment Stop Cheque Requisition Standing Instruction Management** 7. Standing Instruction **Standing Instruction Delete Daily Transaction limit** 8. Transaction Limit

**Monthly Transaction limit** 

### LOG IN

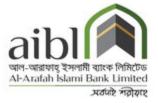

Enter your user id & password & enter the sum of simple digit as captcha displayed in the security key & press the login button. Be noted that, password is case sensitive.

**User Id: Type the Unique User Id (Customer ID)** 

Password: Type the password

\*\*\*Note: Security keyboard option enables the user to interact through virtual keyboard appearing on the screen by clicking the keys. Virtual keyboard is alternative; user can avoid the virtual keyboard & use the actual keyboard of trusted sources.

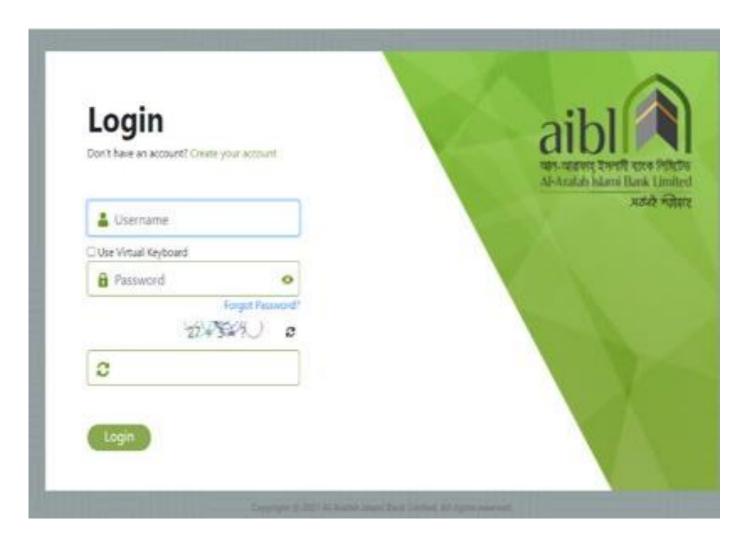

Figure: Login Page

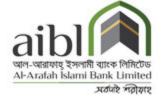

### **AUTHENTICATION**

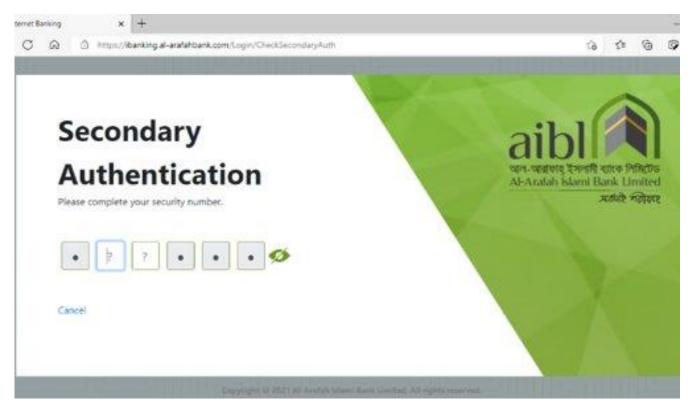

 After inputting the user id, passwor d secondary authentication is need ed where user must input the six digits security number that are asked in the display.

**Figure: Secondary Authentication (Security Number)** 

#### **HOME PAGE**

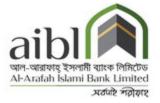

- After logging successfully Home screen will be displayed.
- Navigation pane on the left side of the page consists of certain menu i.e. Account information, Fund Transfer,
   Credit card, Utility bill, Cheque management, Standing instruction
- Home page also has a horizontal menu bar consisting of menus like home, Profile, login history, Logout

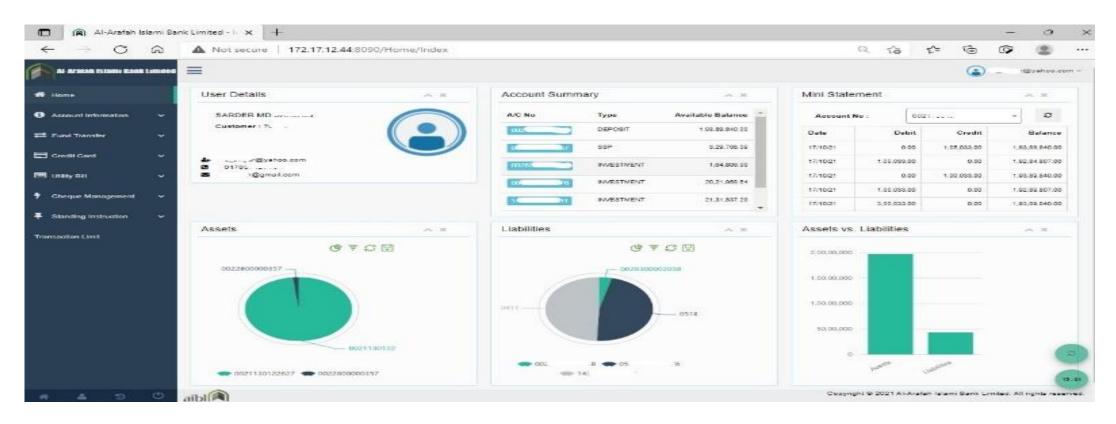

Figure: **User Home page** 

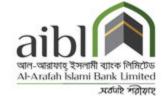

- **User Details**: User details shows the information of user i.e. name, email address & last login time.
- Account summary: Account summary shows total account number of the user under the same Customer ID of registered account number with account type & available balance.
- Mini Statement: Mini statement shows last five transaction history of the account
- **Asset**: The total asset of the clients displays with a colorful circle graph.
- Liabilities: If client has liabilities with the bank (investment account under the same Customer ID), the circle displays it with certain color.

#### HOME PAGE

#### **ASSETS VS LIABILITY**

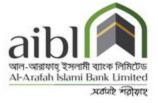

This option provides to view the consolidated position of the Assets and Liabilities with the Bank. Deposit & Investment accounts are Asset & Liabilities held with the bank.

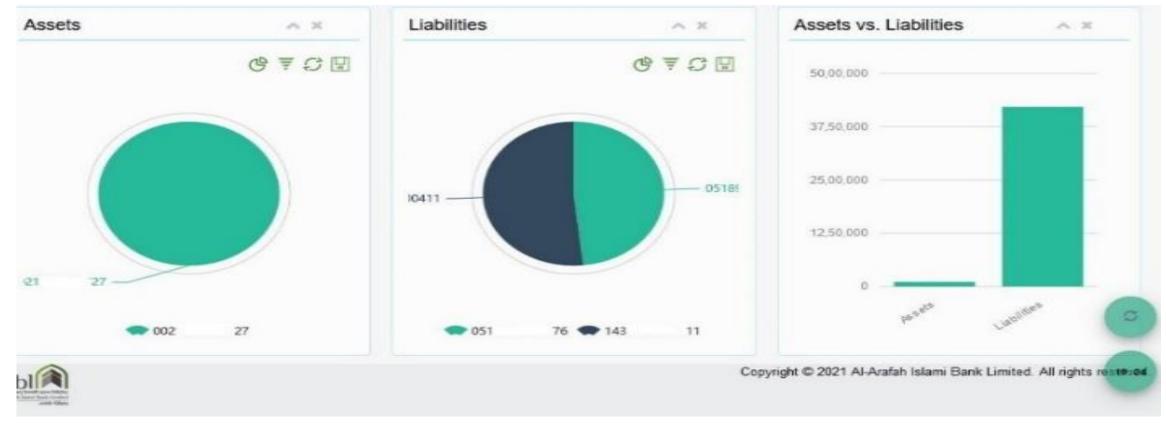

Figure: **Assets vs. Liabilities** 

# 1. ACCOUNT INFORMATION

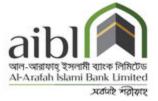

Consists of two menus i.e. Account list & Account Statement

**Account list**: Account list shows information of accounts i.e. account name, account number, account type, available balance & statement. User can view each of the account details that shows the information of account i.e. account name, account number, account type, account status, account opening date & available balance.

Also, user can view the account statement either in csv or excel or pdf format with specific date range.

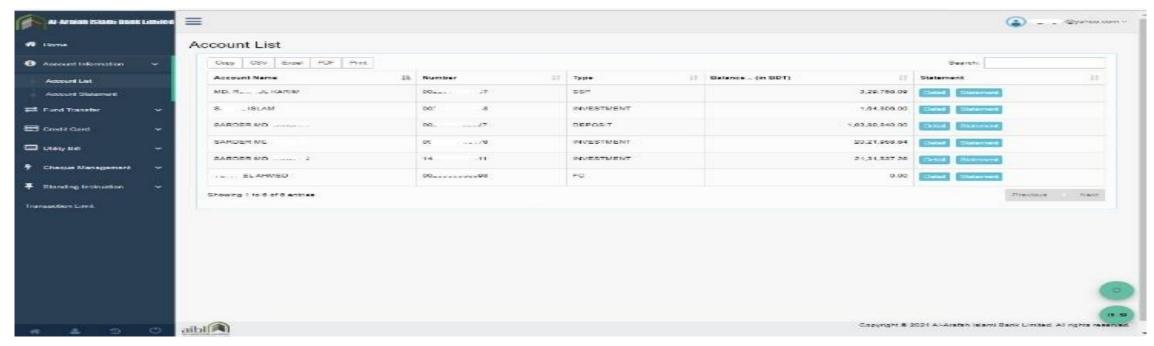

Figure: Account list

#### I. ACCOUNT INFORMATION

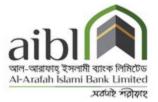

**Account statement**: User can view account details along with transaction history with specific date range.

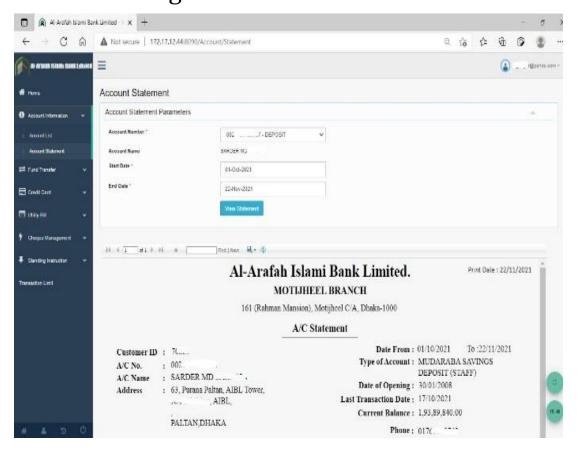

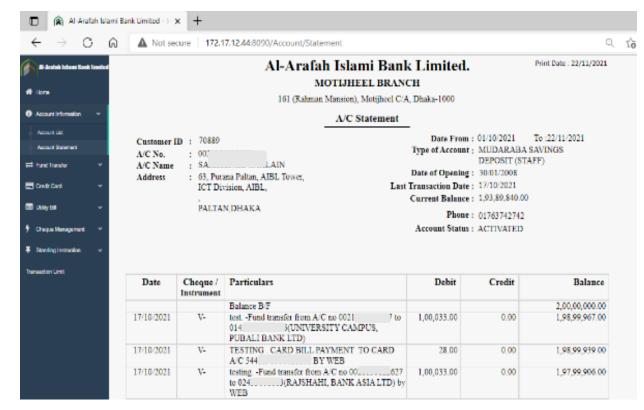

Figure: **Account statement** 

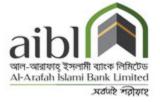

Before execution of a fund transfer it is necessary to add beneficiary name & details. User having access to beneficiary Maintenance can maintain beneficiary.

#### **Create Payee Account:**

By clicking "Create new payee account" button user can add the beneficiary. Beneficiary consists of account number, name & description if necessary.

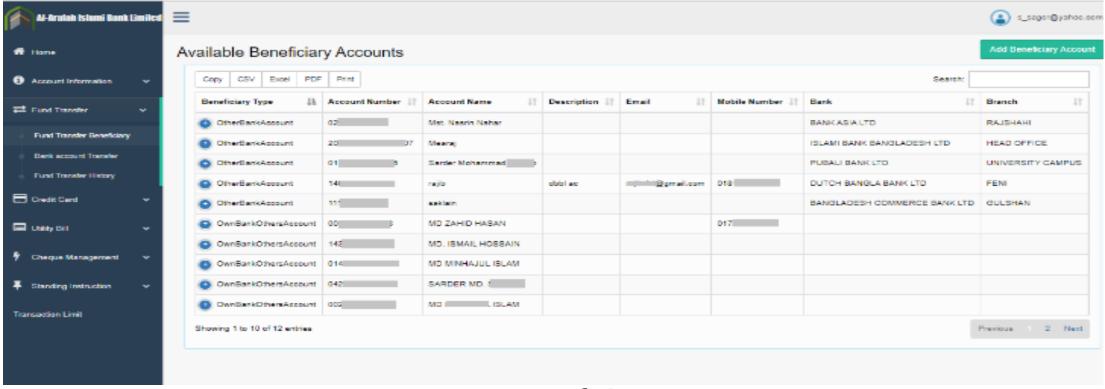

Figure: **Beneficiary account** 

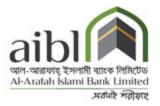

| ransfer to *        | 1                | Transfer to *       | Other Bank A/C   | x = |
|---------------------|------------------|---------------------|------------------|-----|
| idisier to          | Own Bank A/C     | Account Number *    |                  |     |
| ccount Number *     |                  | Account Name *      |                  |     |
| Account Name *      |                  | Account Description |                  |     |
|                     |                  | Account Email       | example@mail.com |     |
| Account Description |                  | Account Mobile      |                  |     |
|                     |                  | Bank *              | Select           | •   |
| ccount Email        | example@mail.com | District *          | Select           | •   |
| Account Mobile      |                  | Branch Name *       | Select           | •   |
|                     | .1               | Routing Number      |                  |     |

Figure: **Create payee account** 

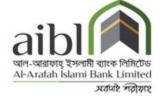

#### Removing beneficiary:

- · Click the "Payee account management" screen that displays the available payee account list.
- Click the "update" button for updating existing payee information.
- · Click the "delete" button for removing payee name from the list.

#### Fund Transfer:

• User can execute fund transfer to own account or other AIBL accounts or other bank accounts. Using the **own account Transfer** option user can initiate funds transfer between any of the accounts i.e. the accounts that are under the **same customer id**. Select payee account number from the list & input the amount to be paid & click "transfer the fund" button.

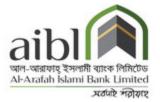

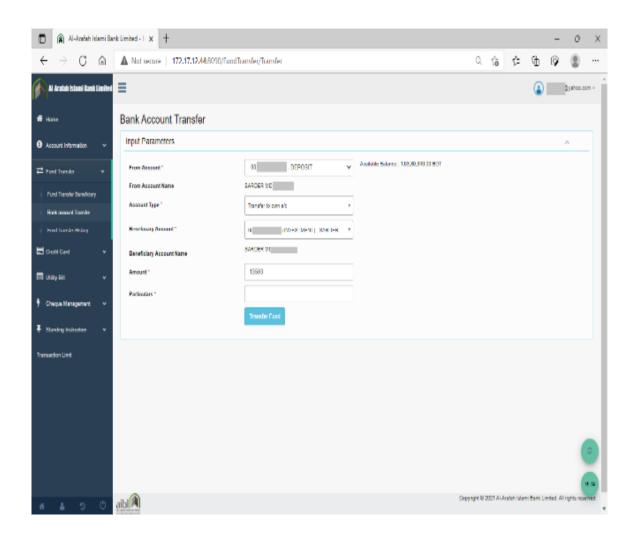

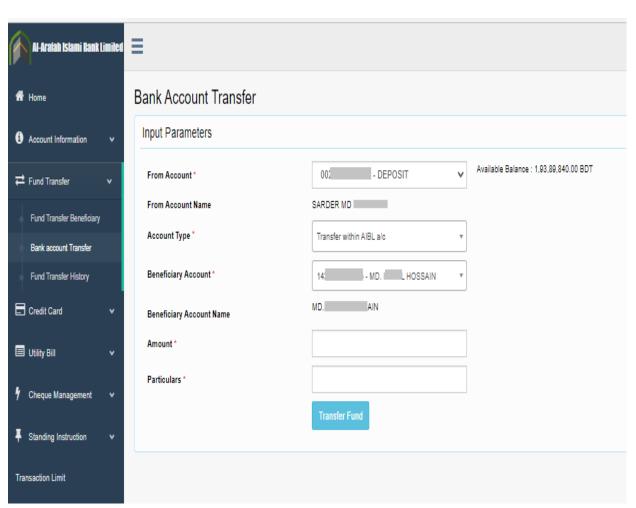

Figure: Fund transfer to Own AIBL account

Figure: Fund transfer to other AIBL account

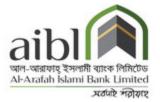

| Al-Arabah habami kanak limited                   | ≡                             |                                  |                                         |
|--------------------------------------------------|-------------------------------|----------------------------------|-----------------------------------------|
| ## Horse                                         | Bank Account Transfer         |                                  |                                         |
| Account information                              | Input Parameters              |                                  |                                         |
| ≓ Feet Bards V                                   | From Account Name             | 00 - DEPOSIT V SAMDER NO SAKLAIN | Analiable Salance : 1.93.69.040.00 SETT |
| Pand Transfer Beneficiary  Bank account Transfer | Account Type *                | Transfer to other bank s/c *     |                                         |
| Fund Transfer History                            | Seneticiary Account *         | D Shoots +                       |                                         |
| ☐ Credit Card ∨                                  | Deneticiary Account Name      | Sarder Mohammad Shoelb           |                                         |
| III Usiny Sili ∨                                 | Stank Harne                   | PUBALI BANK LTD                  |                                         |
|                                                  | Rosesh Name                   | UNIVERSITY CAMPUS                |                                         |
| Theque Management v                              | Routing Number                | 120012410                        |                                         |
| 3 Standing Instruction v                         | Transfer Channel <sup>a</sup> | NPSS RTOS CET                    |                                         |
| Transaction Limit                                | Amount*                       |                                  |                                         |
|                                                  | Perfoulars 1                  |                                  |                                         |
|                                                  |                               | Transfer Fund                    |                                         |
|                                                  |                               |                                  |                                         |

Figure: Fund transfer to **others bank account** 

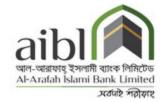

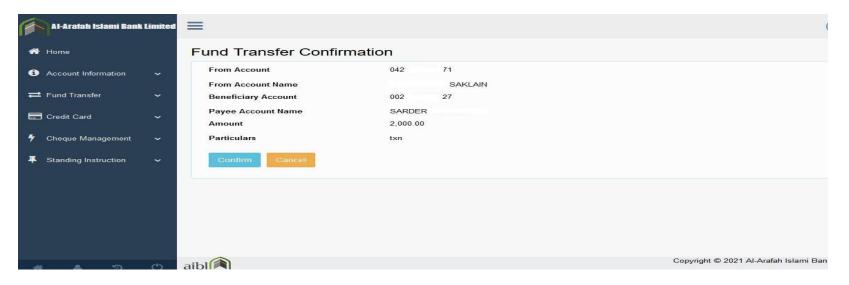

Figure: Fund transfer Confirmation

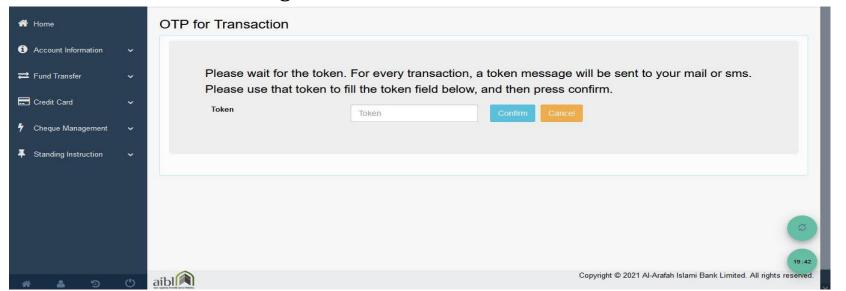

A token number is sent to registered email id & phone number. Input the token number to the respective field & click "confirm".

Figure: **OTP For Transaction** 

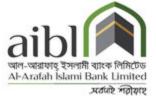

#### **Fund Transfer History:**

User can see the overall fund transfer history through i-banking with date range.

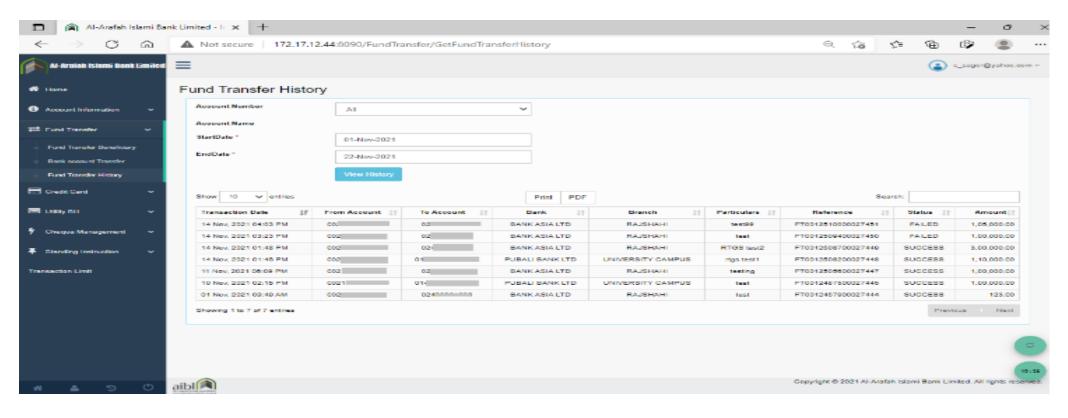

Figure: Fund Transfer History

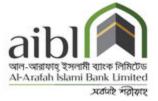

In this section, User can pay Credit Cards Bill by Adding beneficiary from Card Account Management.

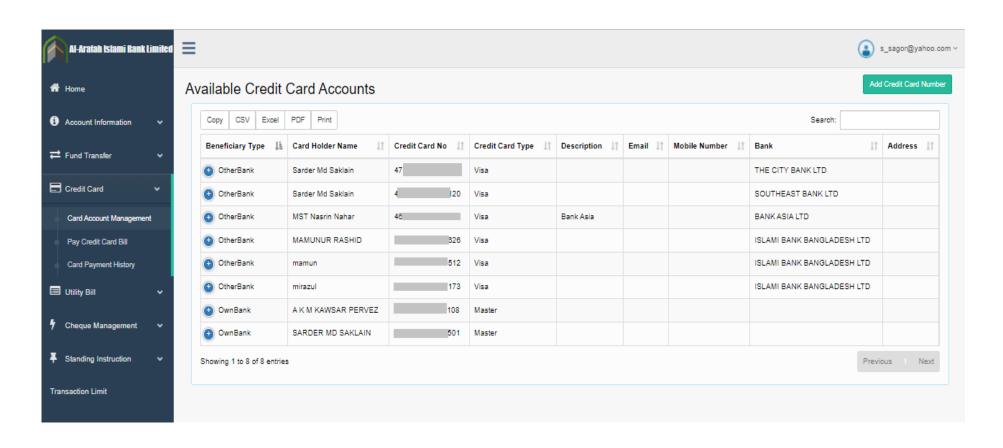

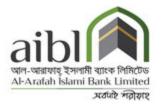

| own Bank Credit Card | x v   | Card Owner *       | Other Bank Credit Card | × v |
|----------------------|-------|--------------------|------------------------|-----|
| ard No *             | Check | Credit Card No *   |                        |     |
| ler Name *           |       | Card Holder Name * |                        |     |
|                      |       | Credit Card Type * | 12                     |     |
| ard Type *           |       | Description        |                        |     |
| ion                  |       | Email              | example@mail.com       |     |
| example@mail.com     |       | Mobile Number      |                        |     |
| Number               |       | Address            |                        |     |
|                      |       | Bank *             | Select                 |     |

Figure: Add Own Bank Credit Card Accounts

Figure: Add Others Bank Credit Card Accounts

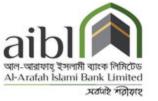

After Adding Cards details user can pay the bill from Pay Credit Card Bill option.

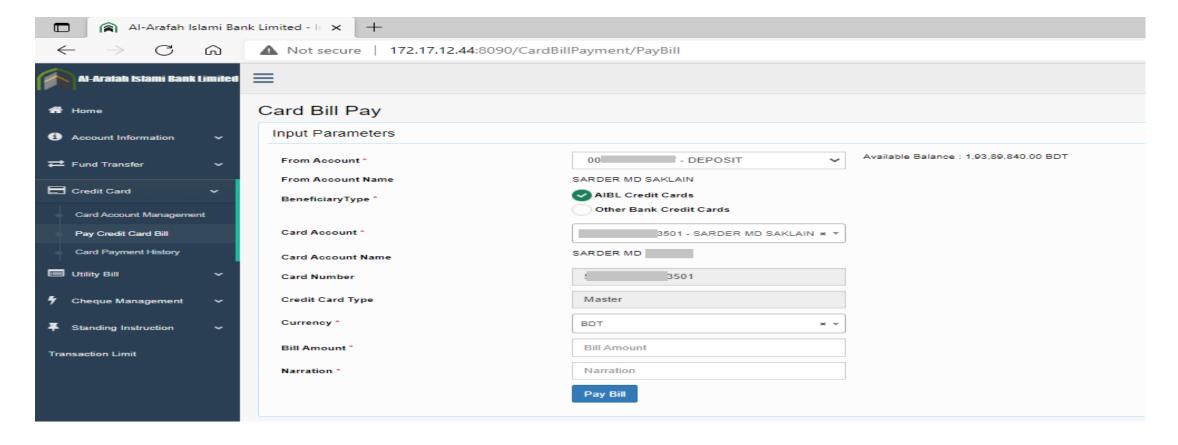

Figure: Own Card Bill Pay

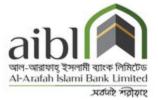

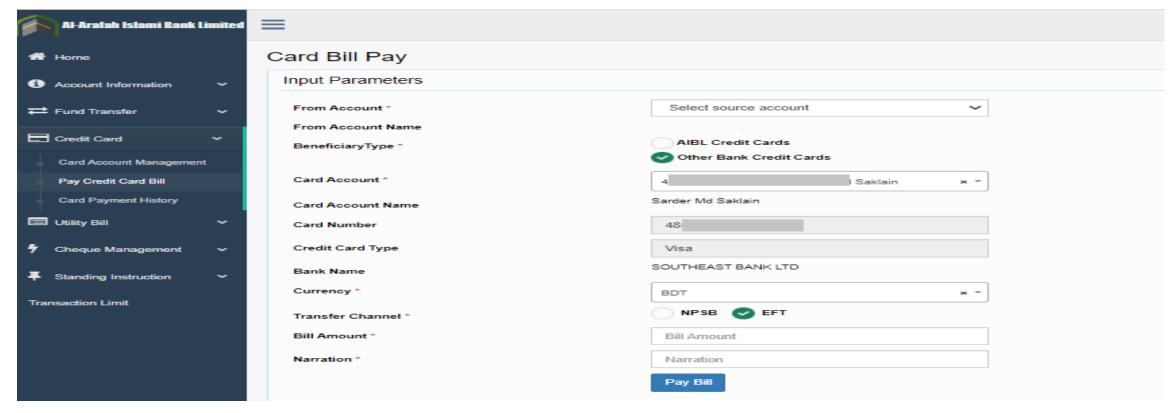

Figure: Others Bank Card Bill Pay

A token must be sent to user's Mobile number & also in Email ID for each and every transaction as a part of security requirement. After confirming token number transaction can be successful.

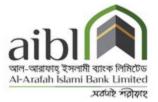

| Al-Aradah Islami Bank | Limited   | =                     |              | (a) sakis                                         |
|-----------------------|-----------|-----------------------|--------------|---------------------------------------------------|
| # Home                |           | CreditCard Bill Pay C | Confirmation |                                                   |
| Account Information   | ٠         | From Account          | 012 71       |                                                   |
|                       |           | From Account Name     | SARDER       |                                                   |
| Fund Transfer         | ×         | Card Number           | 544 501      |                                                   |
| Codt Card             | *         | Card Account Name     | SARDER       |                                                   |
| 20                    |           | Card Type             | Master       |                                                   |
| 7 Cheque Management   | ~         | Сштнику               | ENT          |                                                   |
| Standing Instruction  | <b>\$</b> | Bill Amount           | 500.00       |                                                   |
| Street High Control   |           | Narration             | téll         |                                                   |
|                       |           | Confern               |              |                                                   |
|                       |           |                       |              |                                                   |
|                       |           |                       |              |                                                   |
| # A 5                 | 0         | aibl                  |              | Copyright © 2021 Al-Arafah Islami Bank Limited. A |

Figure: Credit Card Bill Pay Confirmation

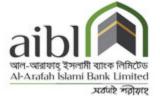

From Credit card payment history option user can view their overall transaction history.

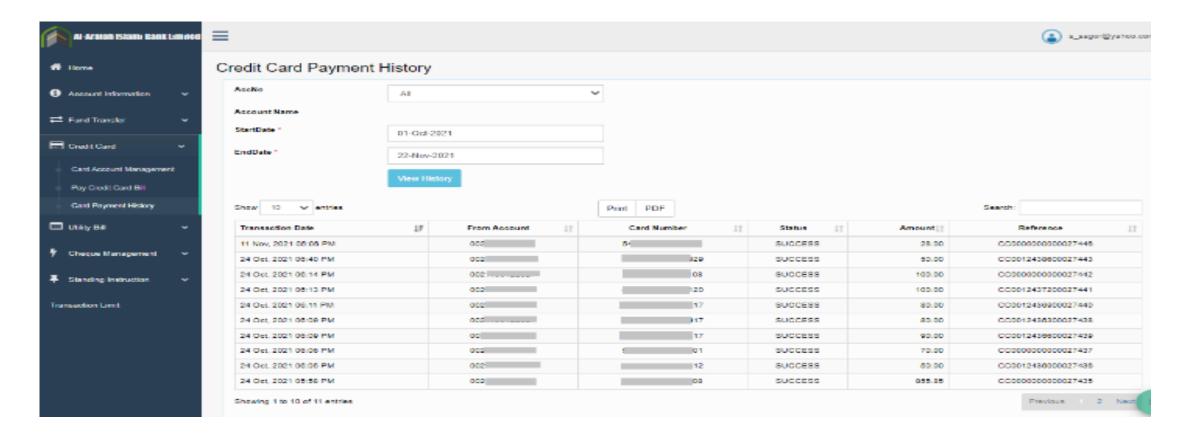

Figure: Credit card payment history

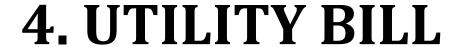

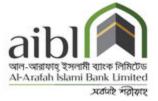

In this section, User can pay Utility Bill (DPDC, DESCO, WASA etc.) in following way:

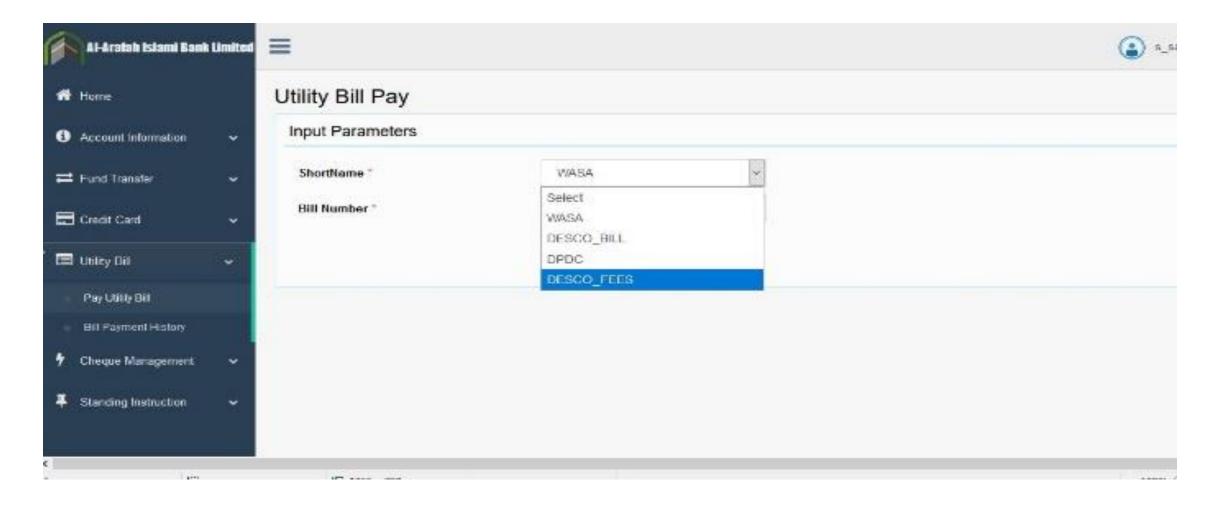

# 5. CHEQUE MANAGEMENT

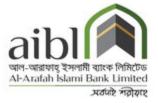

Cheque Management allows to inquiry Cheque status, Cheque stop and Cheque requisition.

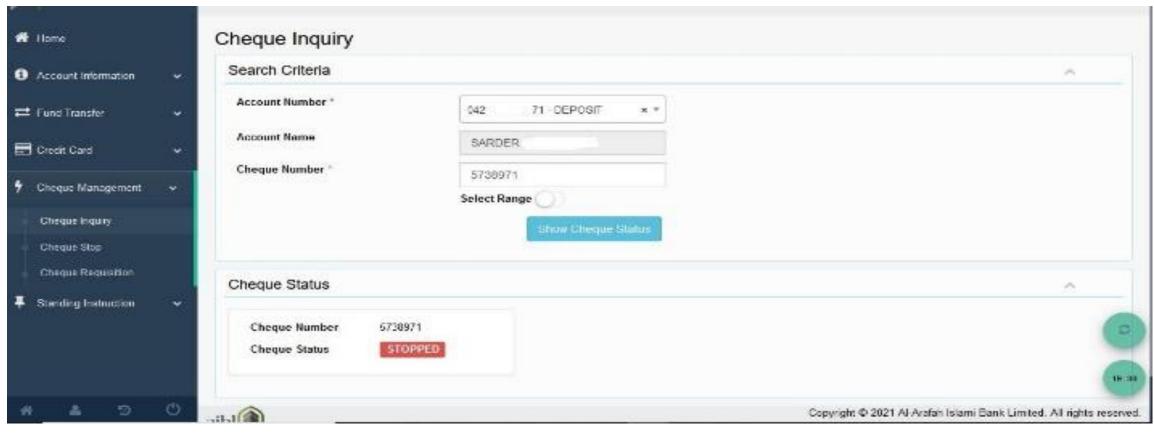

Figure: **Cheque Inquiry** 

# 5. CHEQUE MANAGEMENT

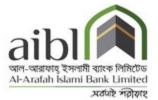

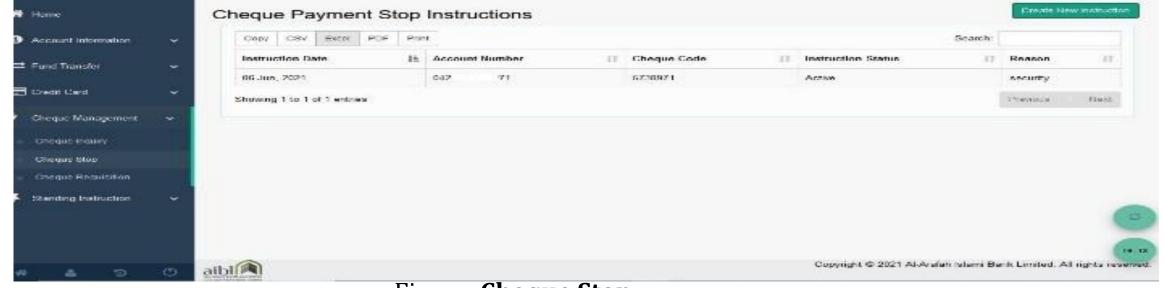

Figure: Cheque Stop

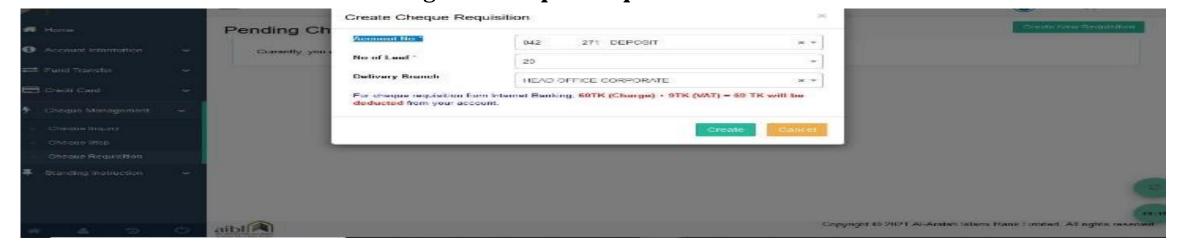

Figure: Cheque Requisition

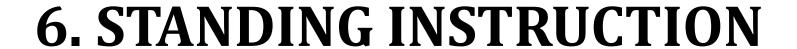

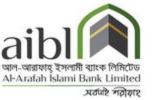

Create instruction to set standing instructions for fund transfer for a period. The system auto transfers the fund on the specific date & frequency.

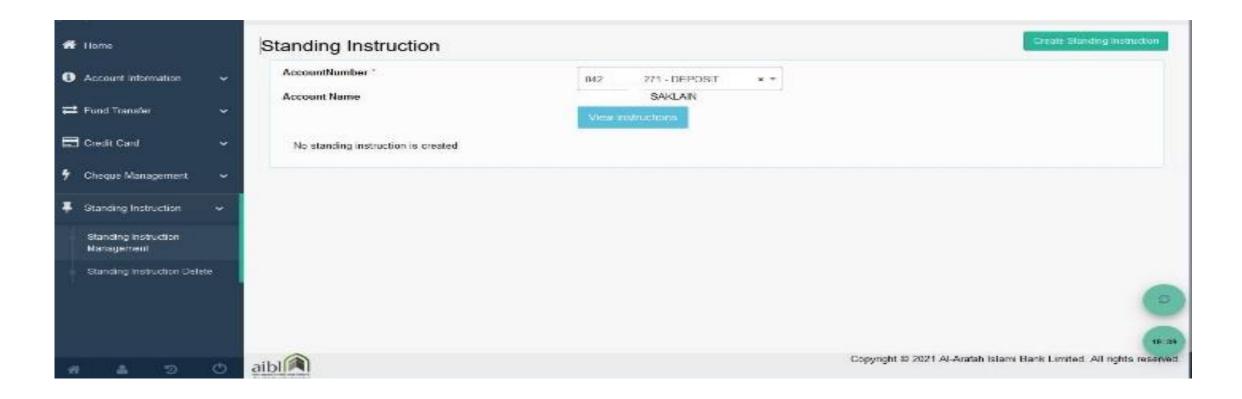

# 6. STANDING INSTRUCTION

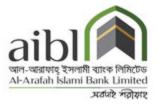

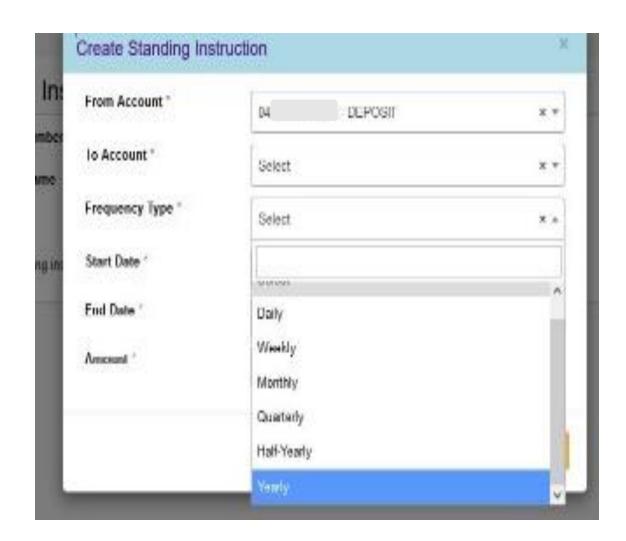

| Create Standing Instruction |                |        |  |  |
|-----------------------------|----------------|--------|--|--|
| From Account *              | 0021 - DEPOSIT | x T    |  |  |
| To Account *                | 0022 - SSP     | × T    |  |  |
| Frequency Type *            | Monthly        | × T    |  |  |
| Start Date *                | 28-Jan-2022    |        |  |  |
| End Date *                  | End Date       |        |  |  |
| Amount *                    | 1150           |        |  |  |
|                             | Save           | Cancel |  |  |

Figure: Create standing instruction

# 7. TRANSACTION LIMIT

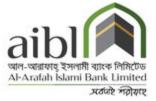

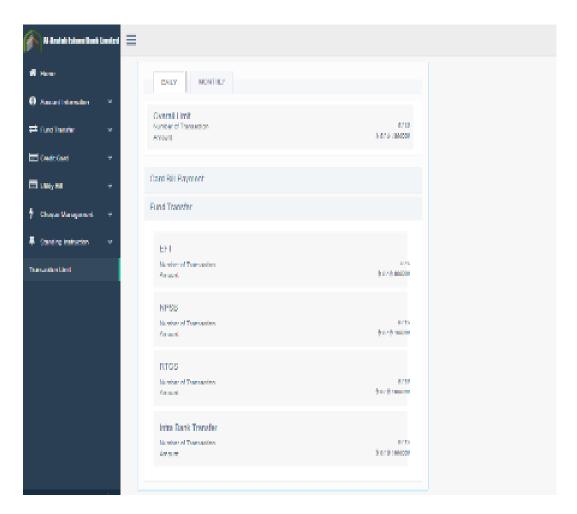

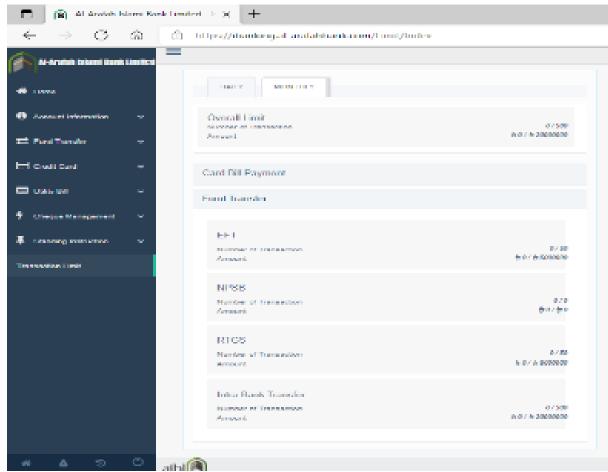

# THANK YOU

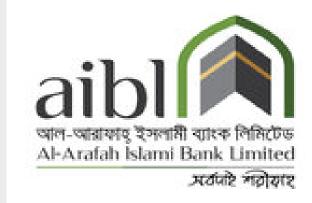